E-learning **Platform Technical** Manual

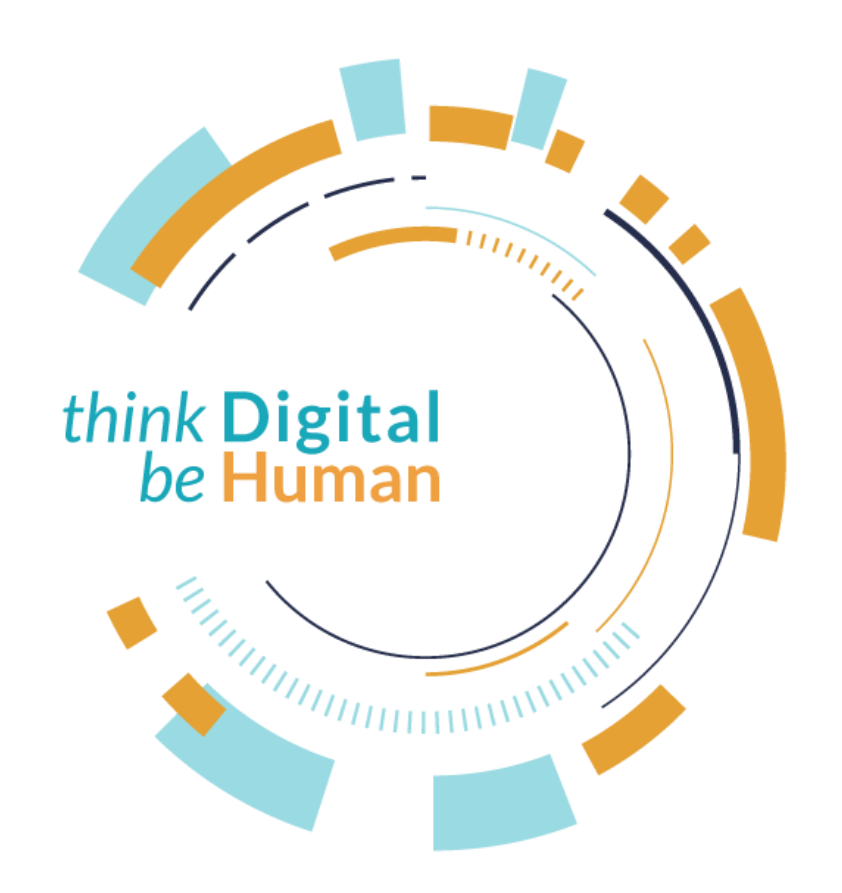

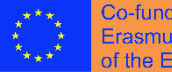

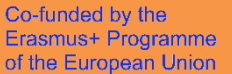

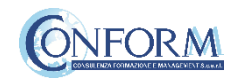

## **"Erudire" E-learning Platform**

To view the audio-visual products created for the **DIGITAL HUMANIST project**, accessed through the clips of the ALICE series presented in the 4 episodes of the DIGIT Educational TV Programme, you need to register on CONFORM S.c.a.r.l's "Erudire" e-learning platform at [http://www.erudire.it/](http://www.educare.conform.it/) by logging in at the box in the top right hand corner as shown as follows:

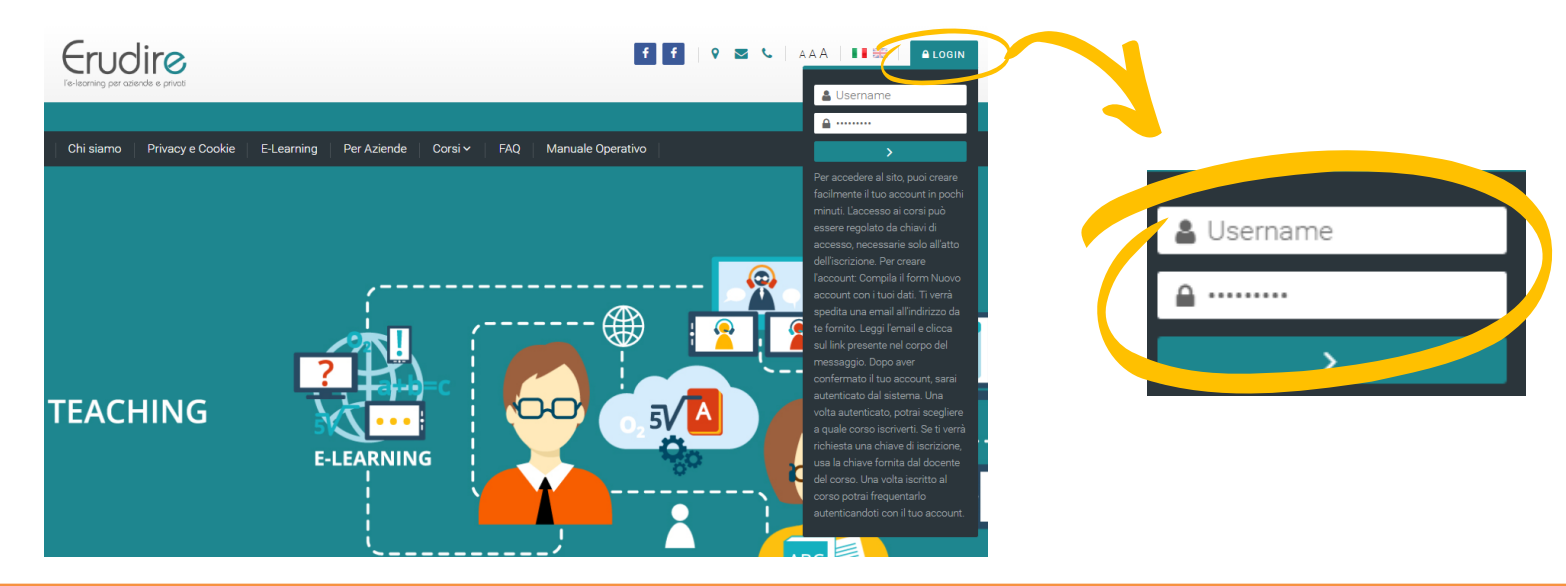

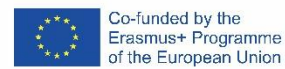

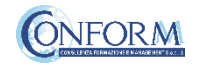

## Create an account

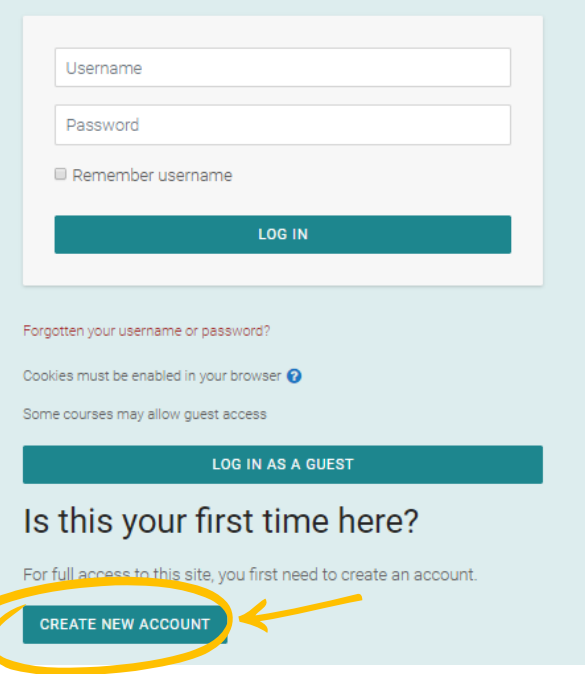

## **If you do not have access credentials**, you need to register, by clicking on *«create an* account» on the homepage of the platform

After you have clicked on «create an account» you need to follow the registration procedure available

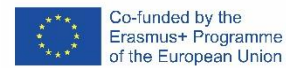

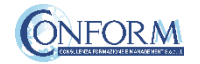

## Create an account

Then complete the boxes with the information required

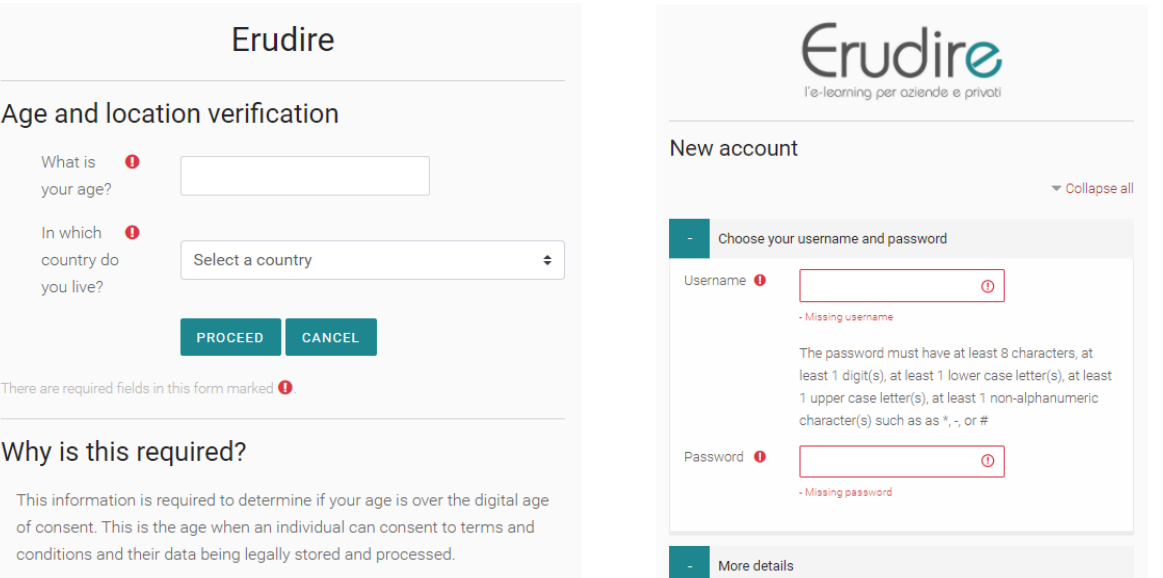

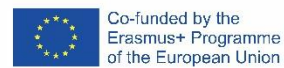

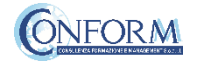

## Choice of language

To choose the navigation language, all you need to do is select it from the menu bar.

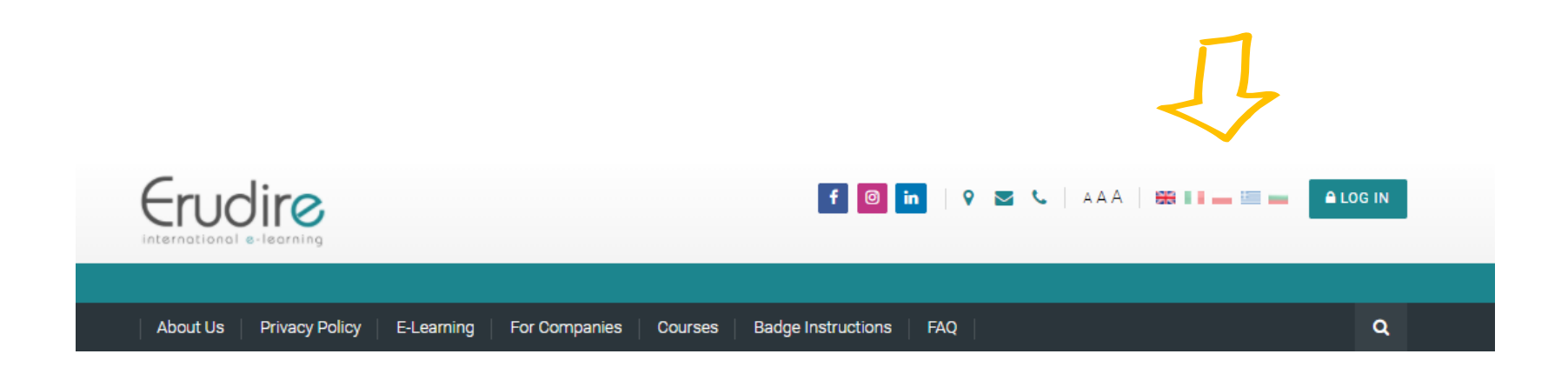

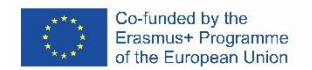

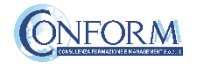

After having logged in with the credentials you have or those you have created, you need to click on the **«enter»** tab of the **«International Projects»** course category in the homepage of the platform and choose **«Digital Humanist»**

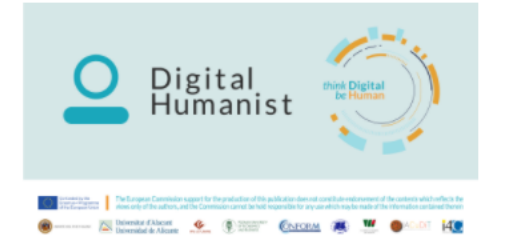

#### **DIGITAL HUMANIST**

The "Digital Humanist" project intends to develop a set of digital and entrepreneurial skills for students of humanistic extraction of the European partner universities, useful to innovate the range of products and services to promote and access cultural assets in a digital key, with land branded content experiential marketing solutions (digital storytelling, web-coms, web-series, sketch-coms, fiction), and the most advanced technologies (3D digital and augmented reality, mobile applications, immersive use environments, etc.) as innovation catalysts to support the evolution of digital-based services in the cultural supply chain.

**ENTER THIS COURSE** 

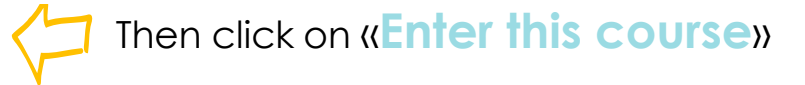

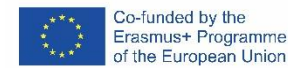

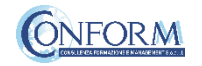

#### **DIGITAL HUMANIST**

Home > Courses > International projects > digital-humanist > Enrol me in this course > Enrolment options

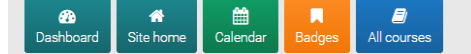

#### **Enrolment options**

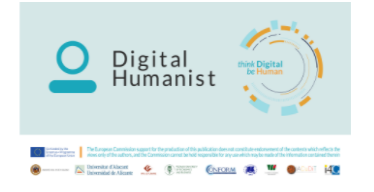

#### **DIGITAL HUMANIST**

The "Digital Humanist" project intends to develop a set of digital and entrepreneurial skills for students of humanistic extraction of the European partner universities, useful to innovate the range of products and services to promote and access cultural assets in a digital key, with land branded content experiential marketing solutions (digital storytelling, web-coms, web-series, sketch-coms, fiction), and the most advanced technologies (3D digital and augmented reality, mobile applications, immersive use environments, etc.) as innovation catalysts to support the evolution of digital-based services in the cultural supply chain.

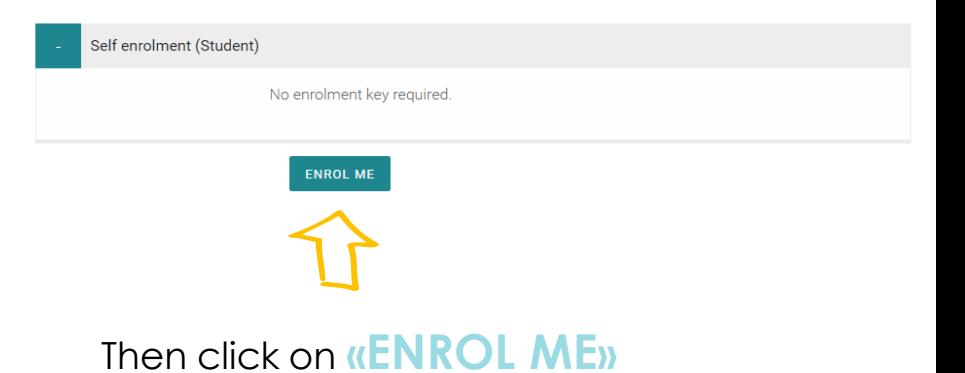

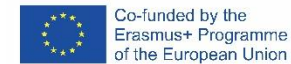

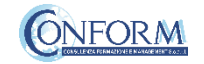

To access the products, you **have to choose the group first**

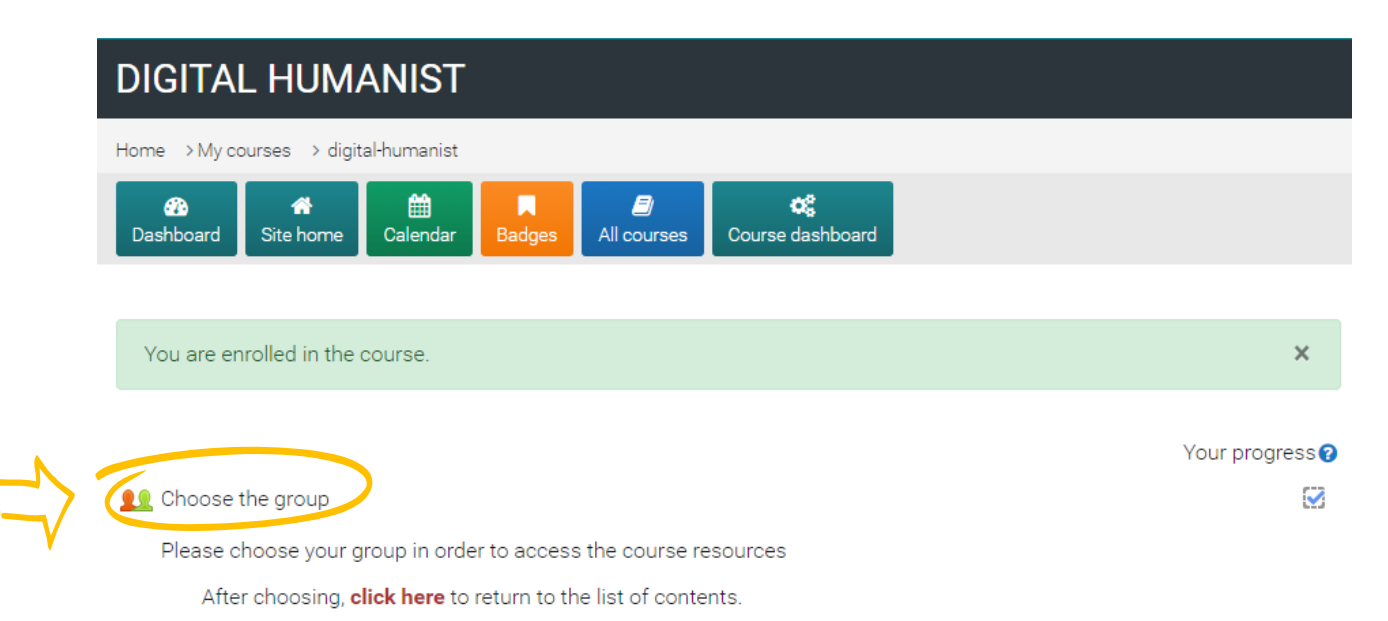

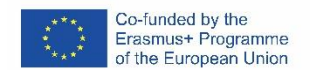

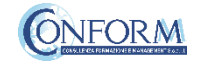

### Chose a group

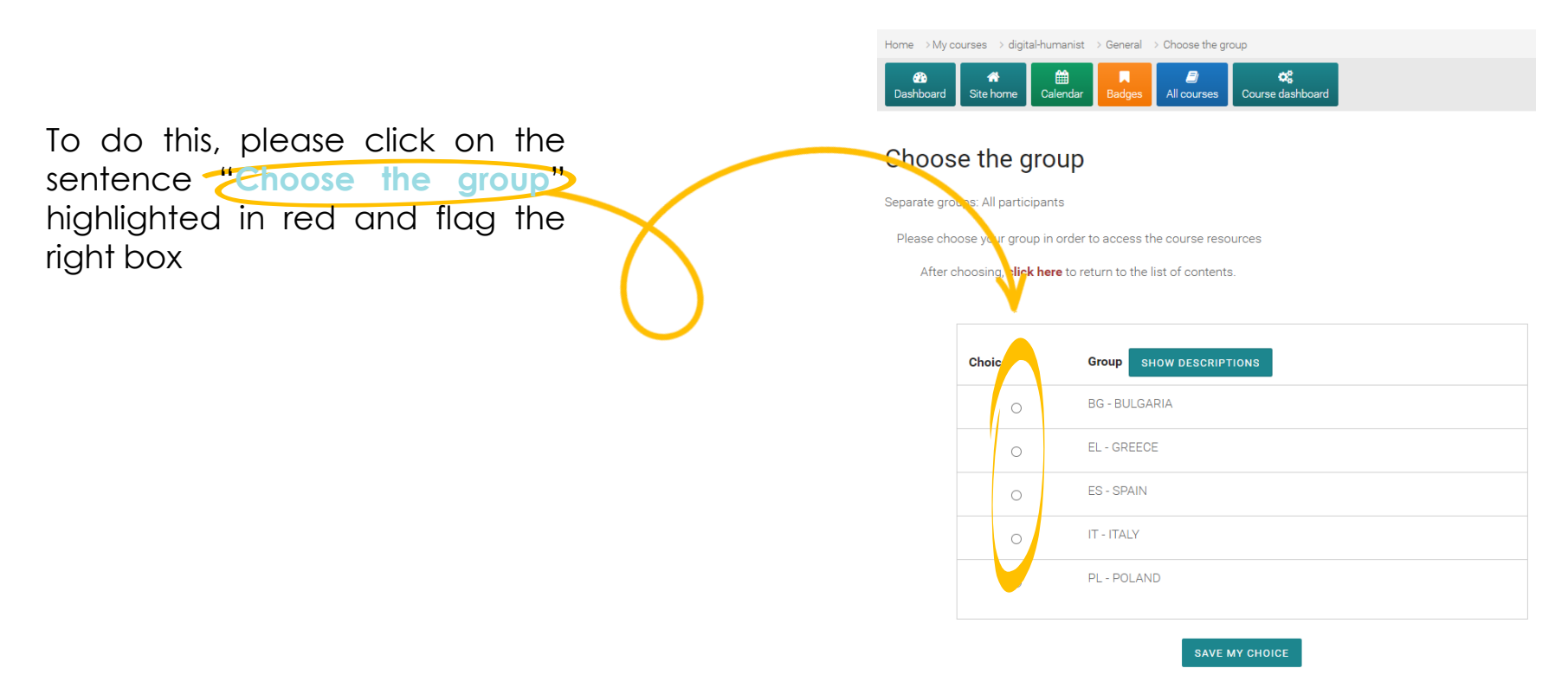

The results will be visible after you have made your choice.

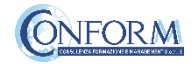

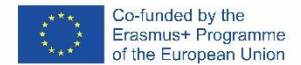

Now clicking on **"click here"** you can return to the list of training materials contained in the Digital Humanist course.

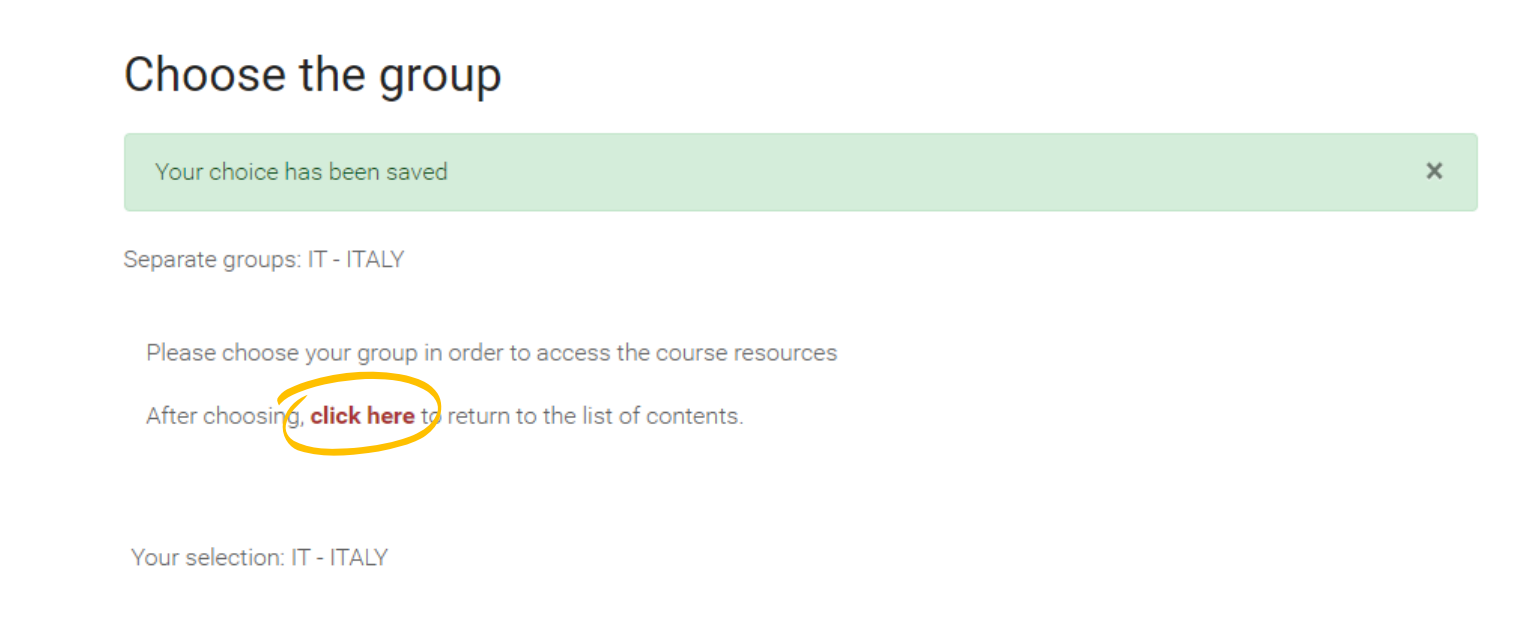

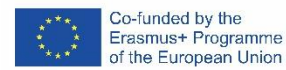

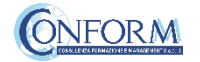

### At this point, you can choose the products created in English (with English subtitles).

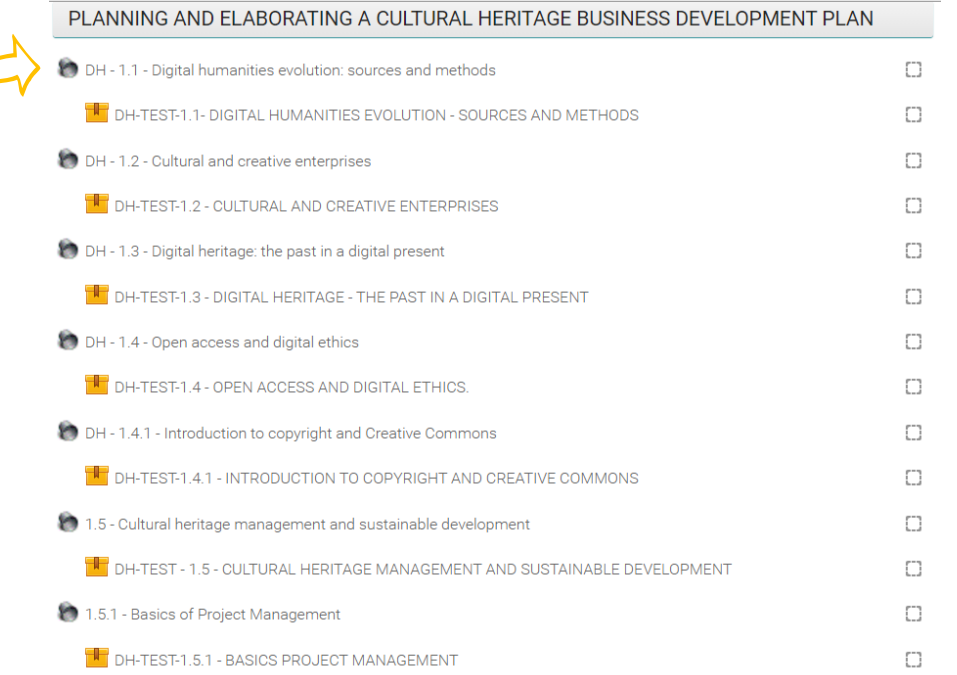

Entering the course, all you do is **click on the icons** of the unit you would like to see.

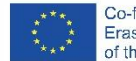

 $\Gamma$ 

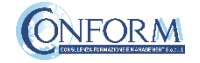

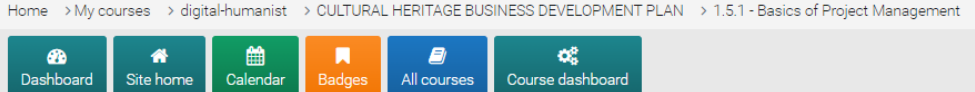

## Digital humanities evolution: sources and methods

#### **ATTENTION!**

To access the course the first time, please click on "Start New Registration" Per accedere al corso la prima volta, clicca su "Nuovo tentativo"

**Start New Registration** 

The unit selected will open in a new window.

After you have chosen the unit, to access the product you need to click on **"Start new Registration"** as shown in the image:

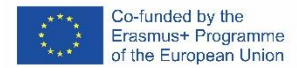

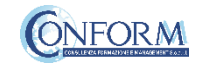

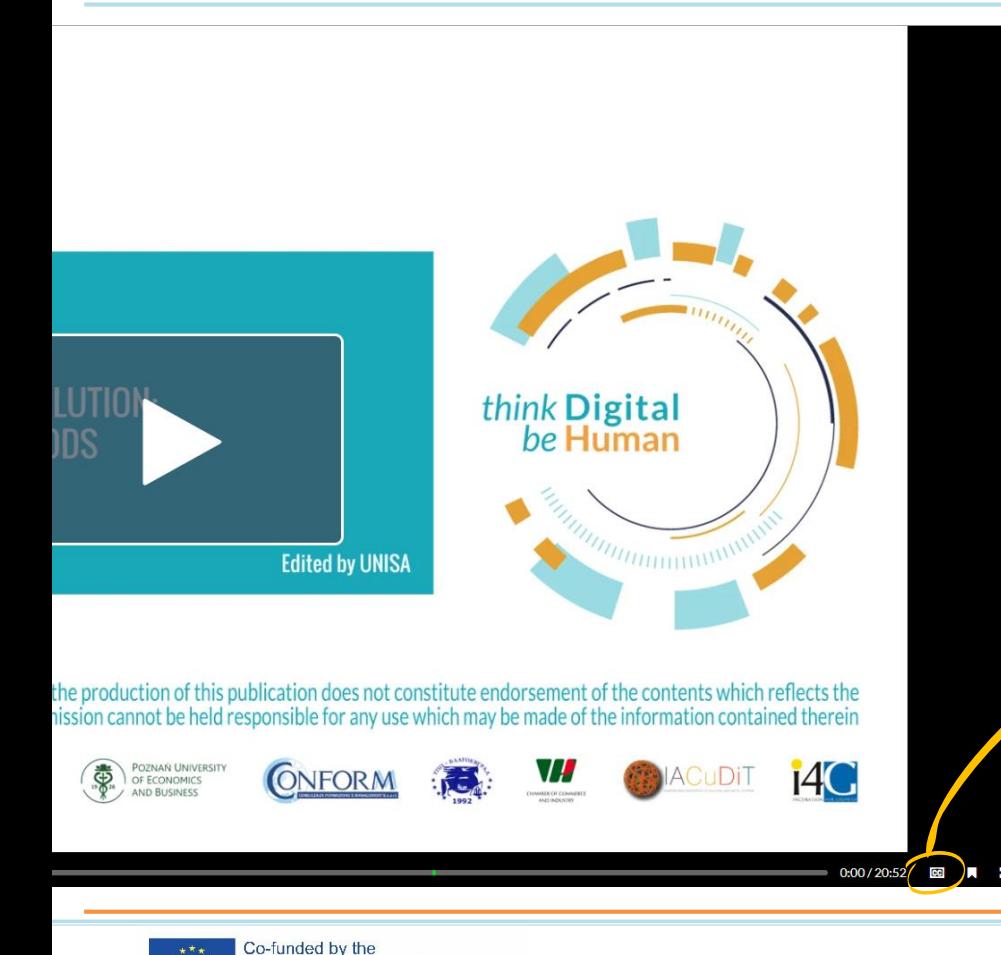

Erasmus+ Programme of the European Union

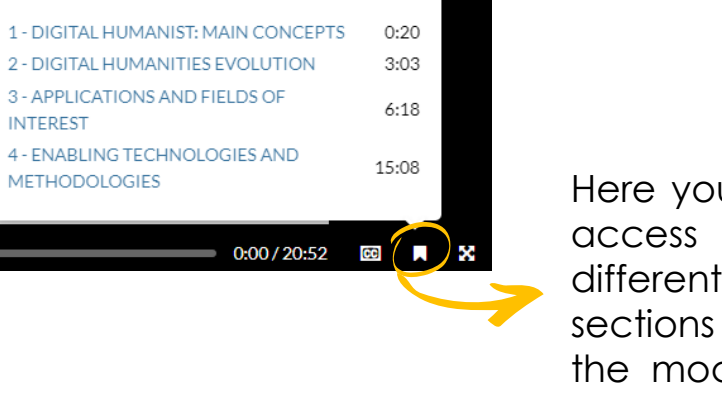

Here you can access the different subsections of the module

By clicking on the cc box  $\blacksquare$  in the bottom right hand corner, you can activate subtitles in English. If you do not want to see them, all you need to do is click on the tab again

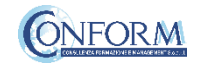

#### **ERUDIRE PLATFORM MANUAL**

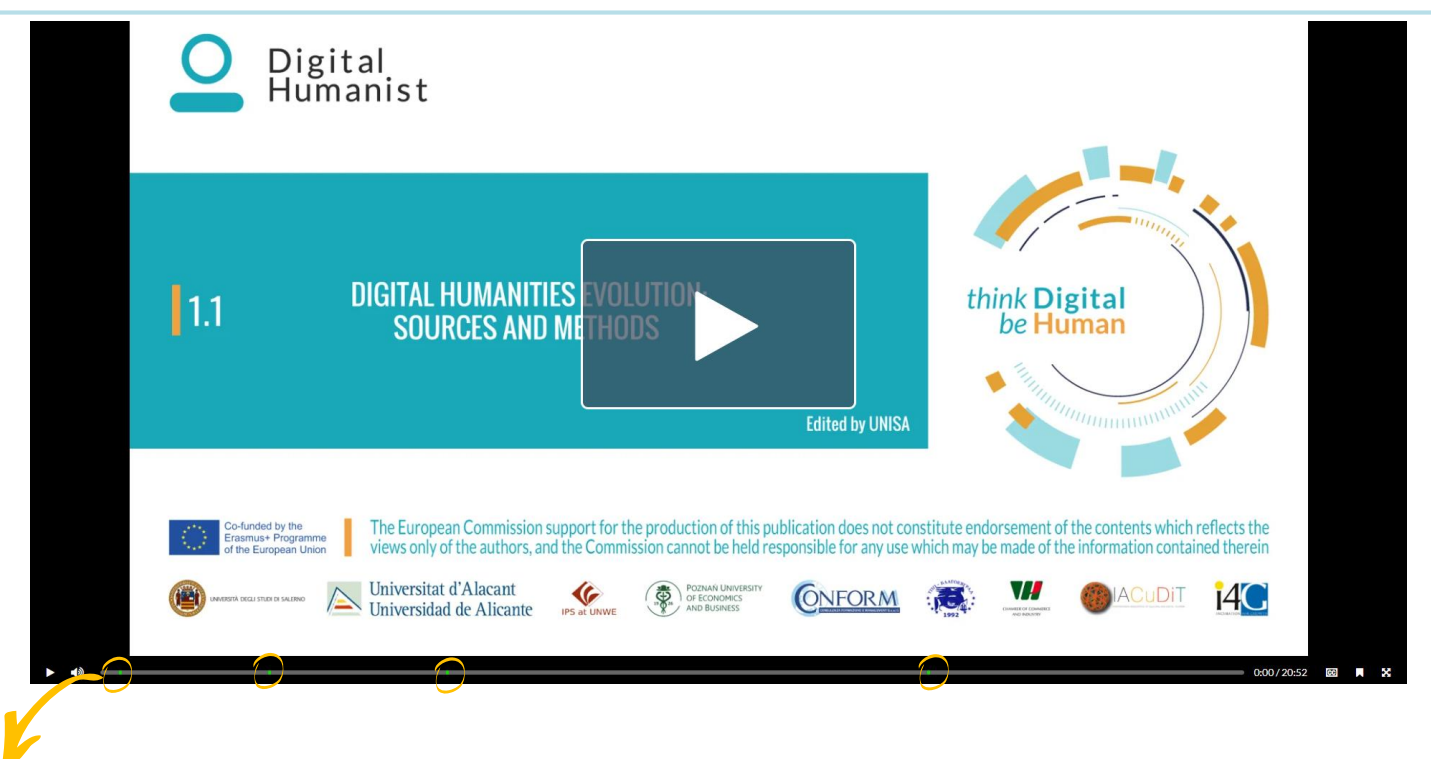

In correspondence to the green dots you can go directly the different sub-sections of the module

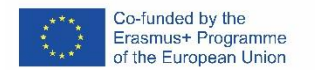

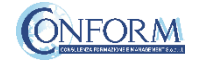

All the OERS contained in training course have been developed in the form of **video training pills**.

In the course, you can also find the following three learning object developed with visual thinking techniques

> **1.5.1 - Basics of Project Management 4.4.1 - Problem solving and decision making 4.2.2 - Initiative**

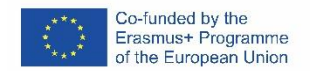

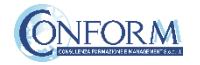

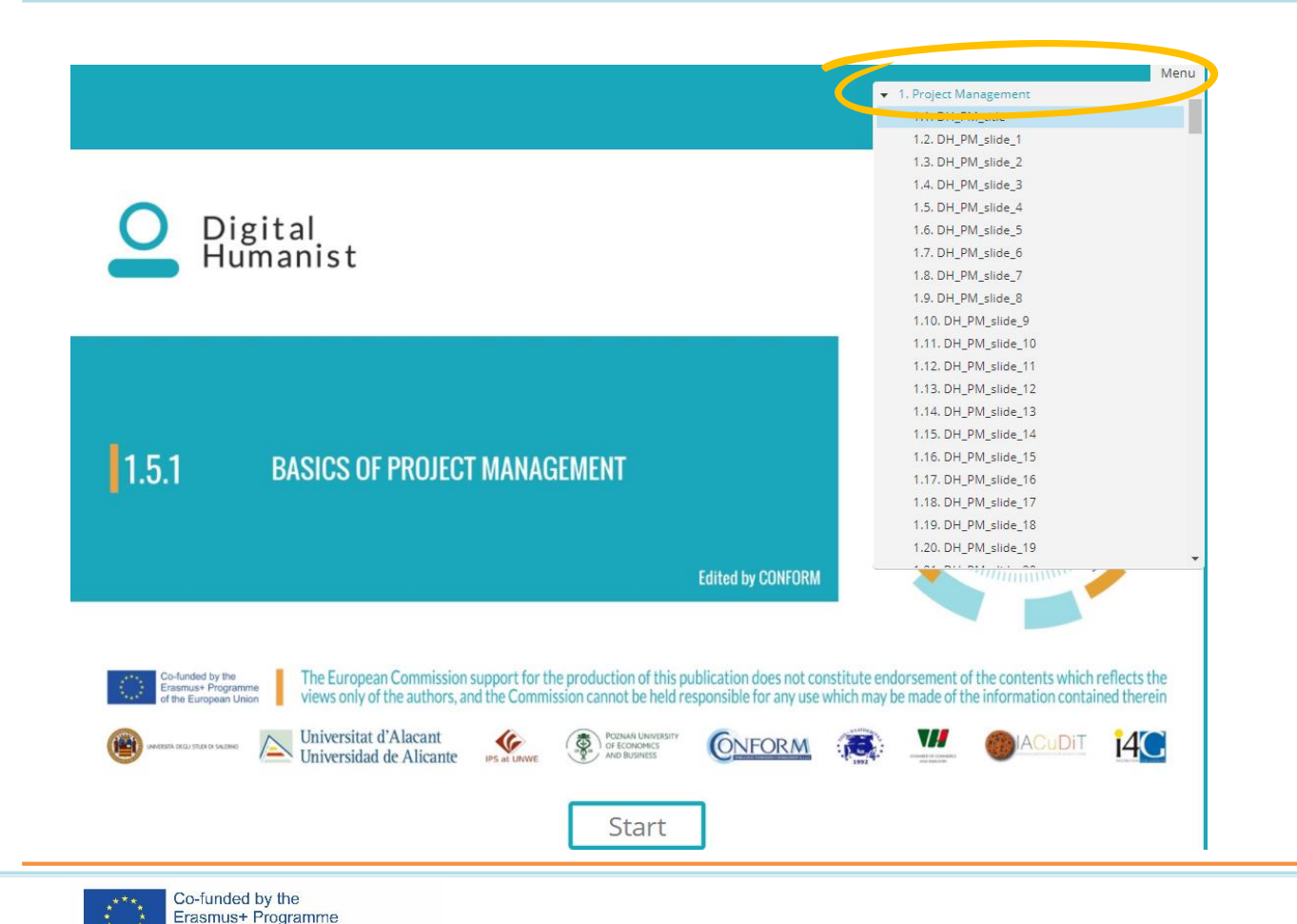

of the European Union

In this case you can find the menu that allow you to navigate the product and come back to the slide that you want to study.

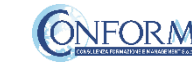

## Open Badges

Open Badges are **visual tokens** of achievement, affiliation, authorization, or other trust relationship sharable across the web.

Open Badges **represent a more detailed picture than a CV** or résumé as they can be presented in ever-changing combinations, creating a constantly evolving picture of a person's lifelong learning.

Open Badges are **digital credential systems** that adopt the OBI - Open Badges Infrastructure standard and apply the blockchain in line with the IMS Global Standard, as a tool to represent, understand (both human and machine), **verifiability, traceability, sharing, portability and recognition of the results or skills achieved** by a learner even in **non-formal contexts** (e-learning and WBL)

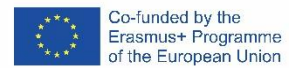

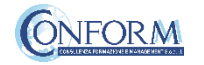

# Open Badges

To access the Open Badges pages click on "Badges" on the navigation panel on the right

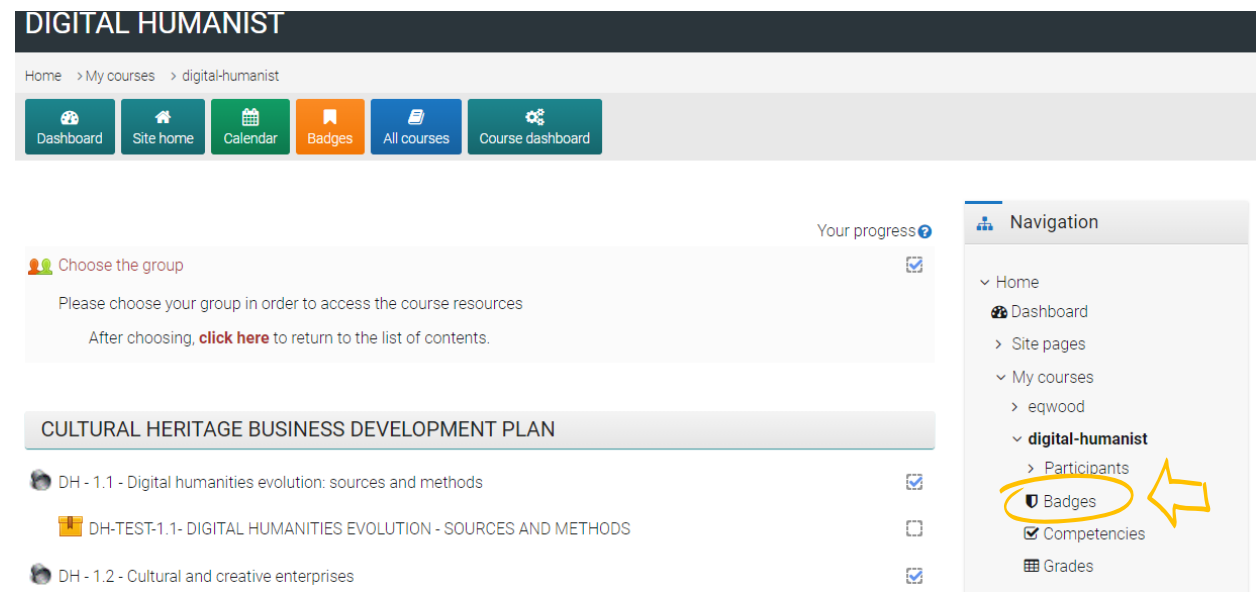

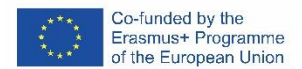

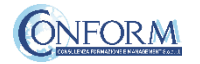

## Open Badges

#### **DIGITAL HUMANIST: Badges**

Number of badges available: 1

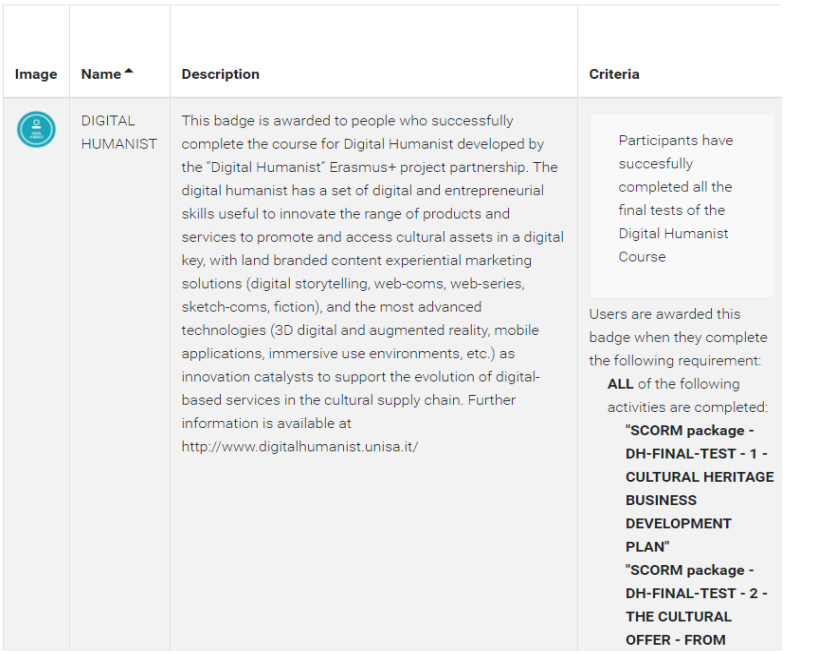

Once you access the Open Badges page you can see all the "Badges" available for the course.

If you **pass the tests** at the end of each module you will **receive the Digital Humanist badge** specific for the that module.

There is also a final badge of the Digital Humanist project that you will receive if you pass all tests.

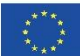

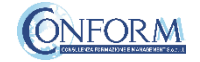

Badges Registration Instructions

In this manual you can also find **the instructions to include the badge earned on the Erudire platform in an online backpack** that collects and organises digital badges and credentials.

CONFORM have linked Erudire platform to the **badgr platform (https://badgr.com/)** used by thousands of organizations around the world to create branded learning ecosystems that support their communities with digital credentials, stackable learning pathways, and portable learner records.

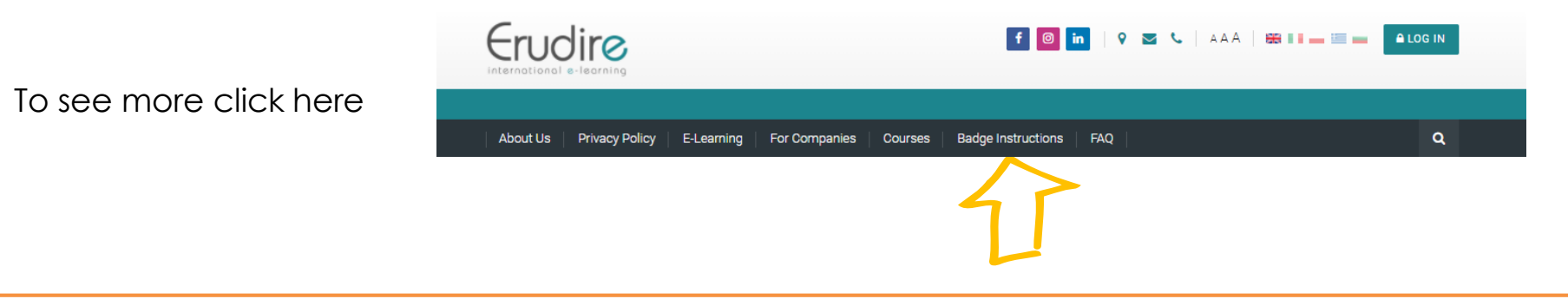

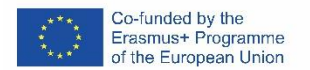

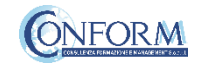

First of all, you need to **register to bagr platform** clicking on "create an account"

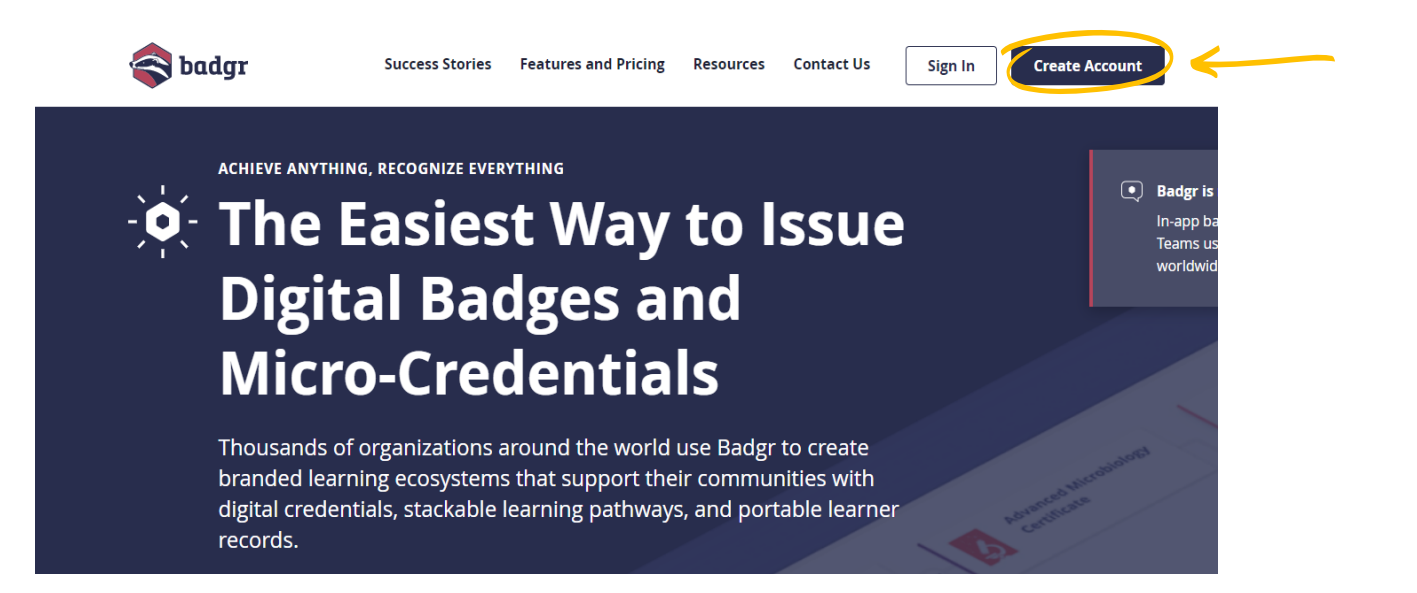

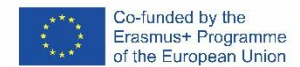

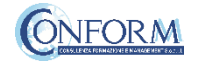

and then **select the region** "United States" (this is a bug of the platform. It works only if you choose this region)

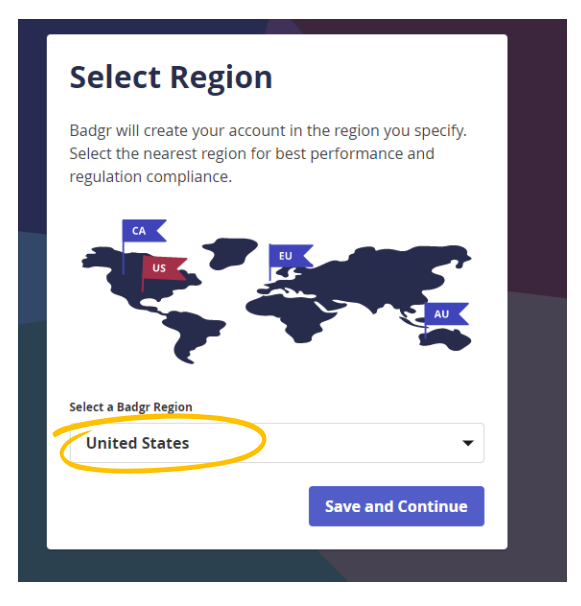

### and continue the registration

#### **Welcome to Badgr (US)!**

Badgr is a global platform that stores your data in the part of the world in which it originates.

#### Looking for a different region?

Already have an account? Sign in.

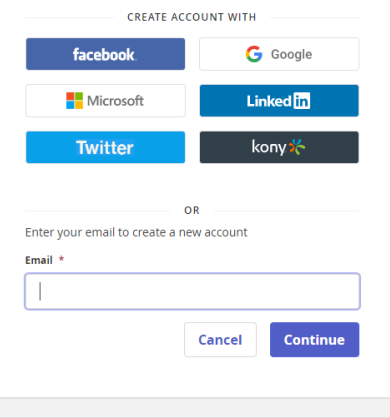

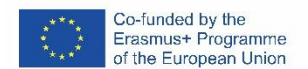

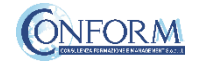

Once the registration has been completed, **you can set your backpack on Erudire platform** clicking on the bottom "badges" of the top menu bar

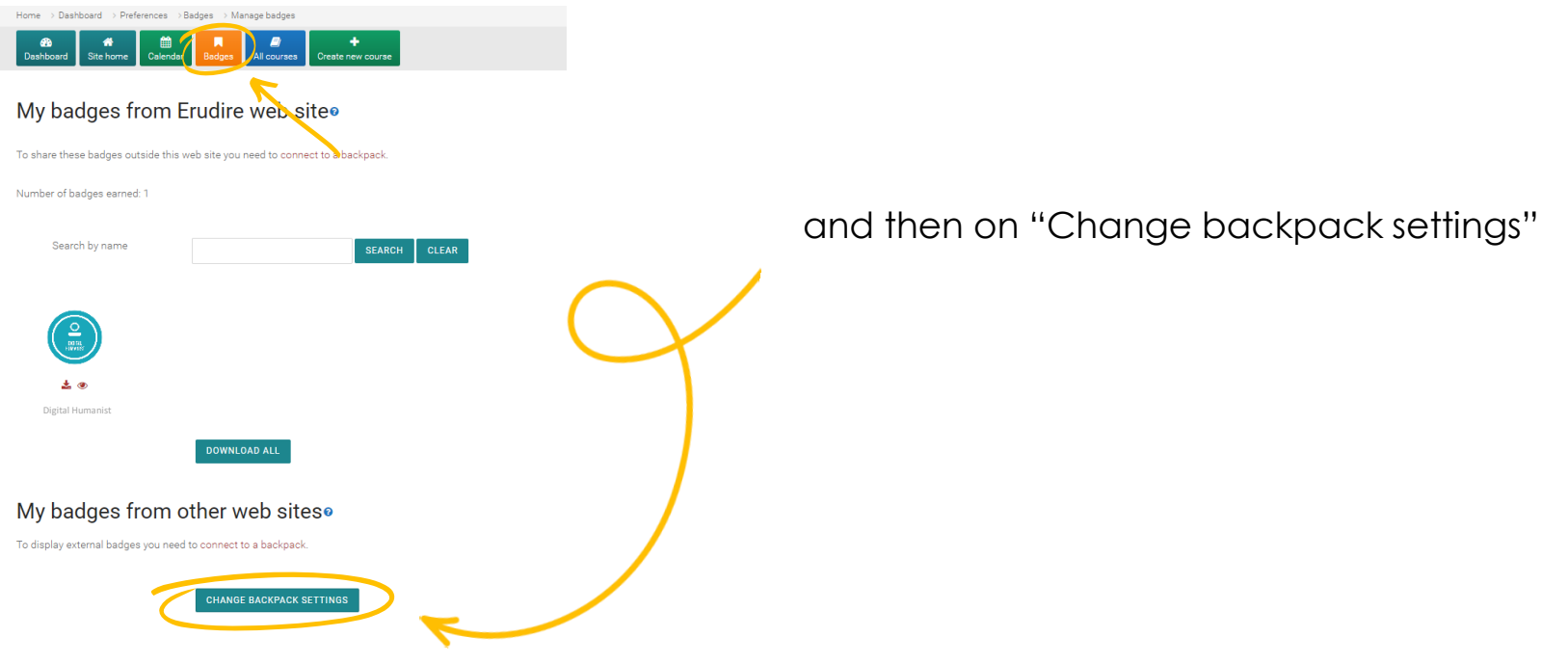

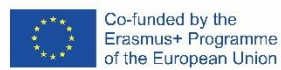

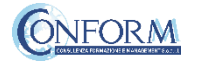

Now you have to include your email address and password (click on the pen to edit the box) and click on "connect to backpack"

## **Backpack settings**

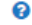

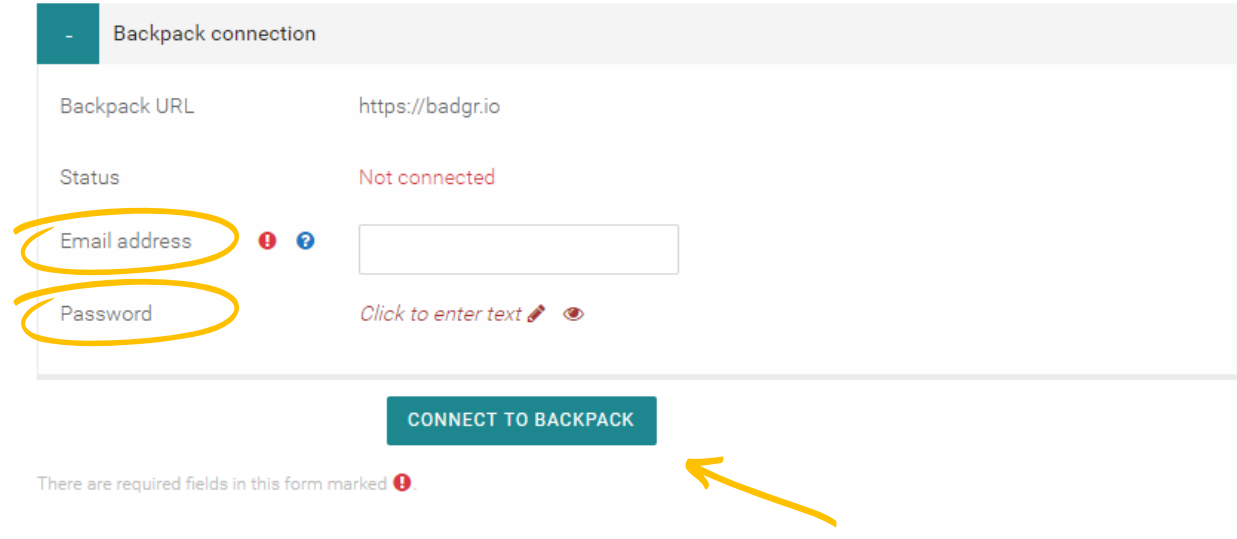

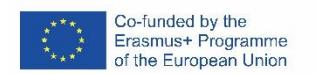

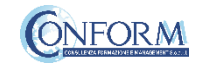

### An email will be sent to **activate the backpack connection**

*(please remember to check your spam box and follow the instructions)*

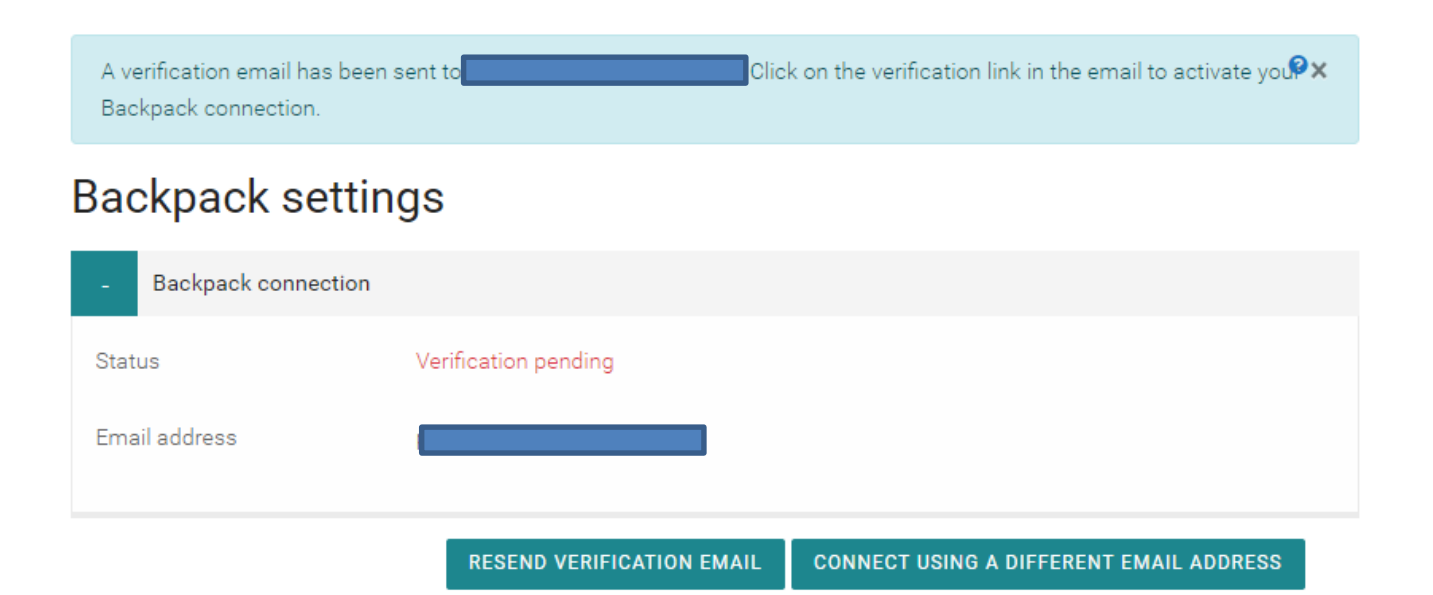

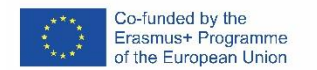

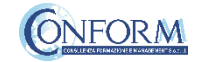

## After verifying the email, **the backpack will be connected to the Erudire platform**.

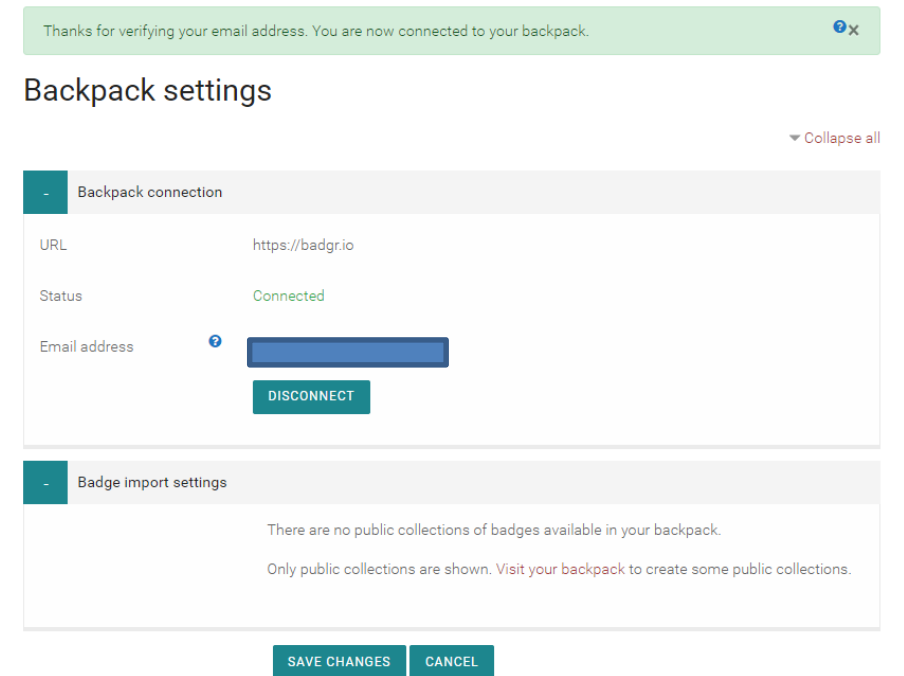

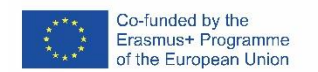

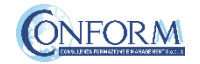

### Now you can find the badge earned in your online backpack

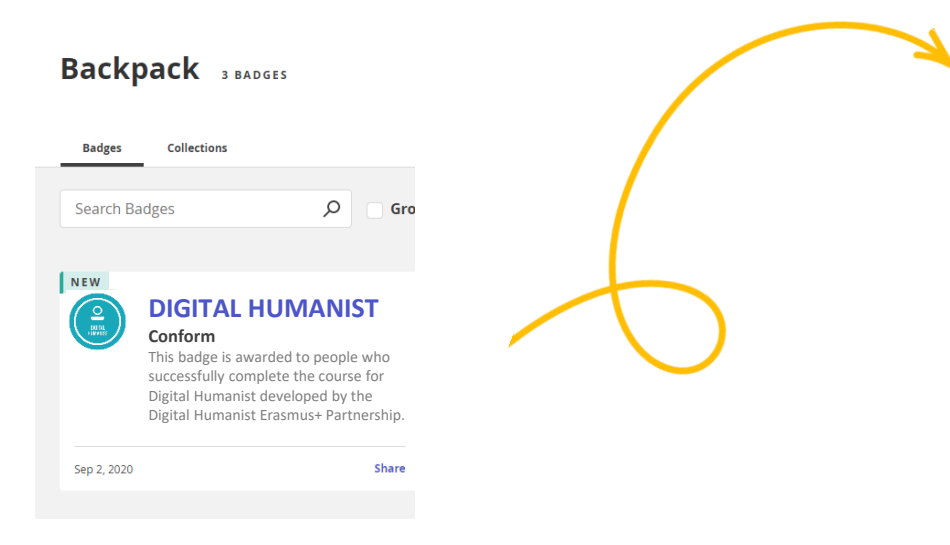

### and **share it** wherever you want

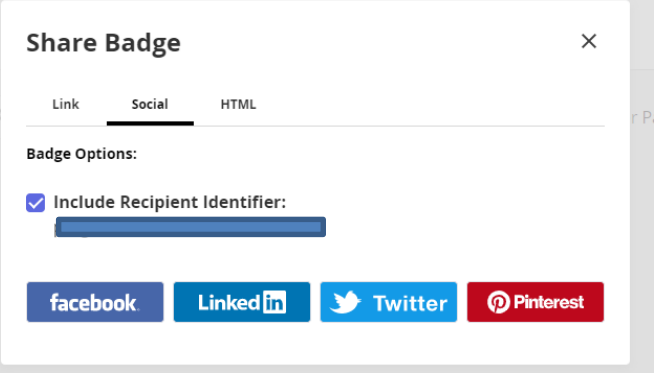

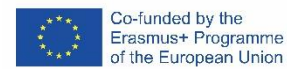

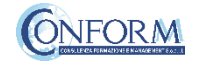

### **DIGITAL HUMANIST: Badges**

Number of badges available: 1

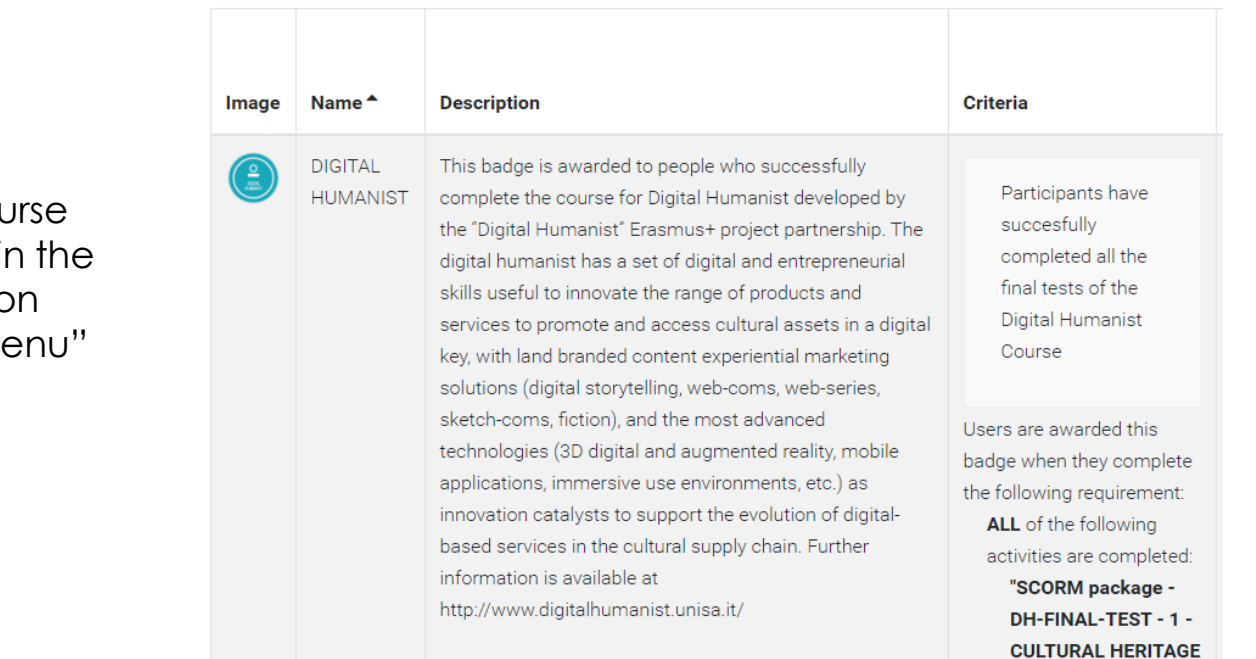

The badge now contains information regarding the course and its contents included also in Erudire platform in the section "badge" of the "navigation me

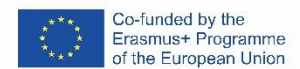

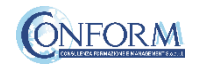

## **Competences**

To access the competences acquired in the training course pages click on "Competences" on the navigation panel on the right

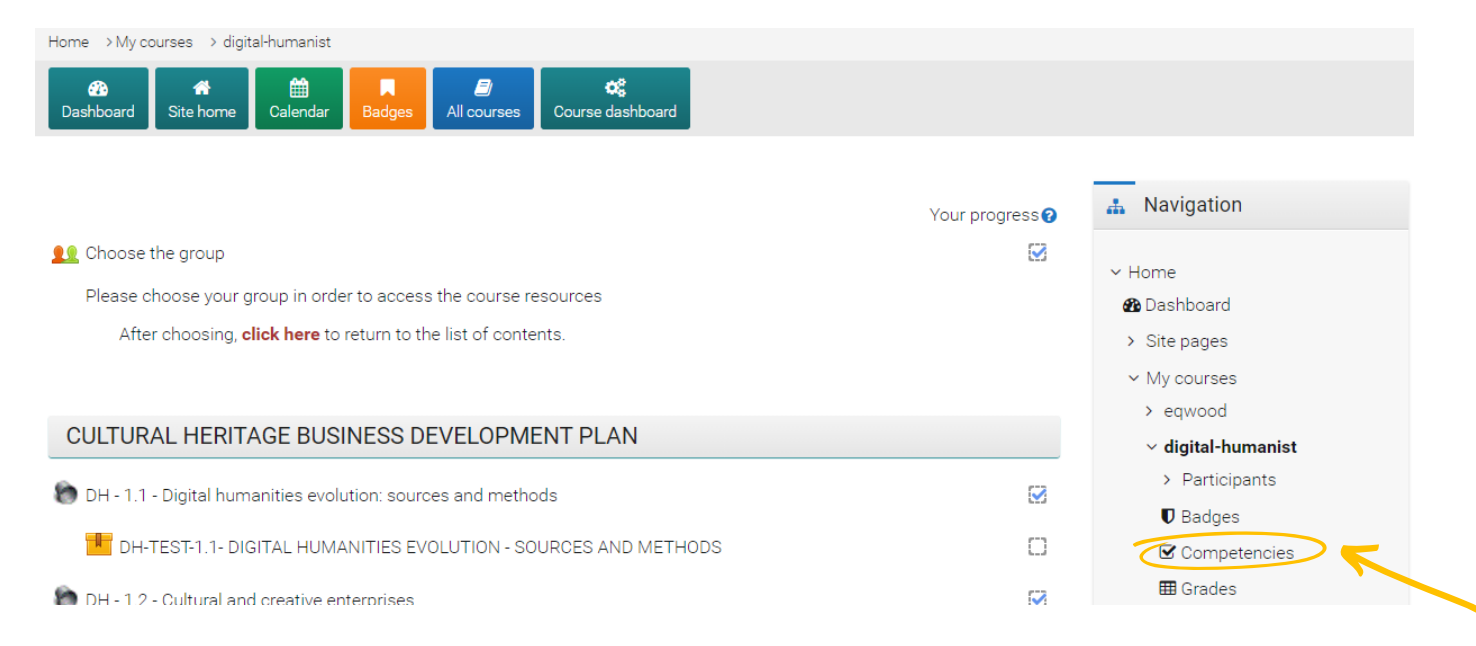

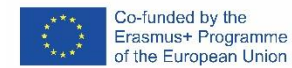

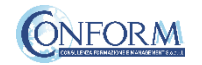

### Here you can see all the 4 competences contained in the Digital Humanist Curriculum and your level of proficiency

#### CULTURAL COMMUNICATION AND PROMOTION CCP-03 Knowledge: Communication process Narrative support Social media and networks Storytelling Narrative posts Narrative structures Skills: Manage the nonconventional narration on social networks generated in the field of digital communication Concept and development of a digital communication project Developing a social media marketing campaign Design the digital communication of cultural assets Manage the methods and tools according to a cross media and transmedia logic Designing narrative communication structures Percorso: Digital Humanist / Competent **Attività** T DH-FINAL-TEST - 3 - CULTURAL COMMUNICATION AND PROMOTION

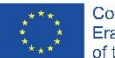

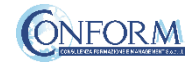

# Student Progress Monitoring

Partners responsible for monitoring participant progress that are **already registered in the e-learning platform ERUDIRE and enrolled in one of the groups available**, prior communication to CONFORM of their name, surname and email address, **will be made "teachers" of the group** where they are enrolled.

In this way, they will be able to monitor the progress of training of the participants enrolled in the same group at any time: i.e. if students have completed or not completed the training pills, if students have passed or not passed the tests, etc.

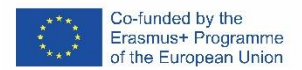

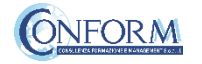

Please click on the "reports" tab in the "Administration" panel, as shown in the screenshot, and then on "Activity Completion"

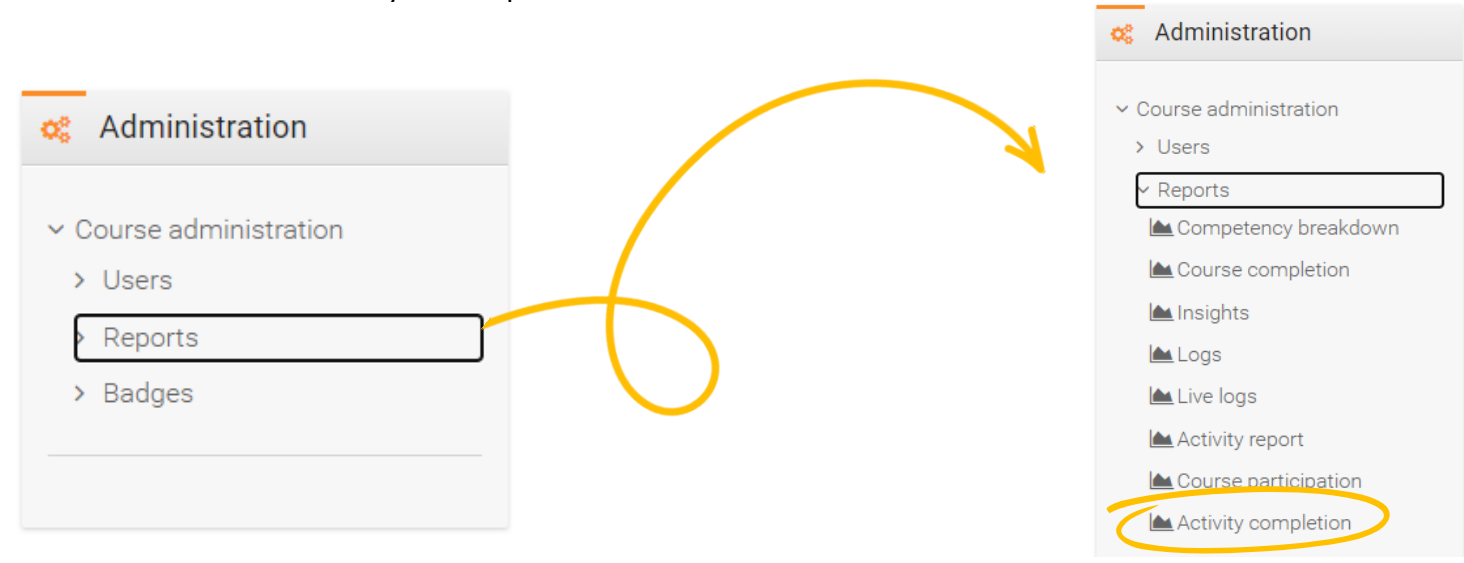

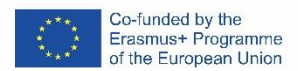

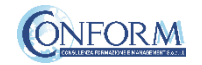

Now clicking on the "activity completion" tab, you can see the evaluation of the group of users called "ITALY".

In particular, you can see if students have completed any activities included in the Digital Humanist Course.

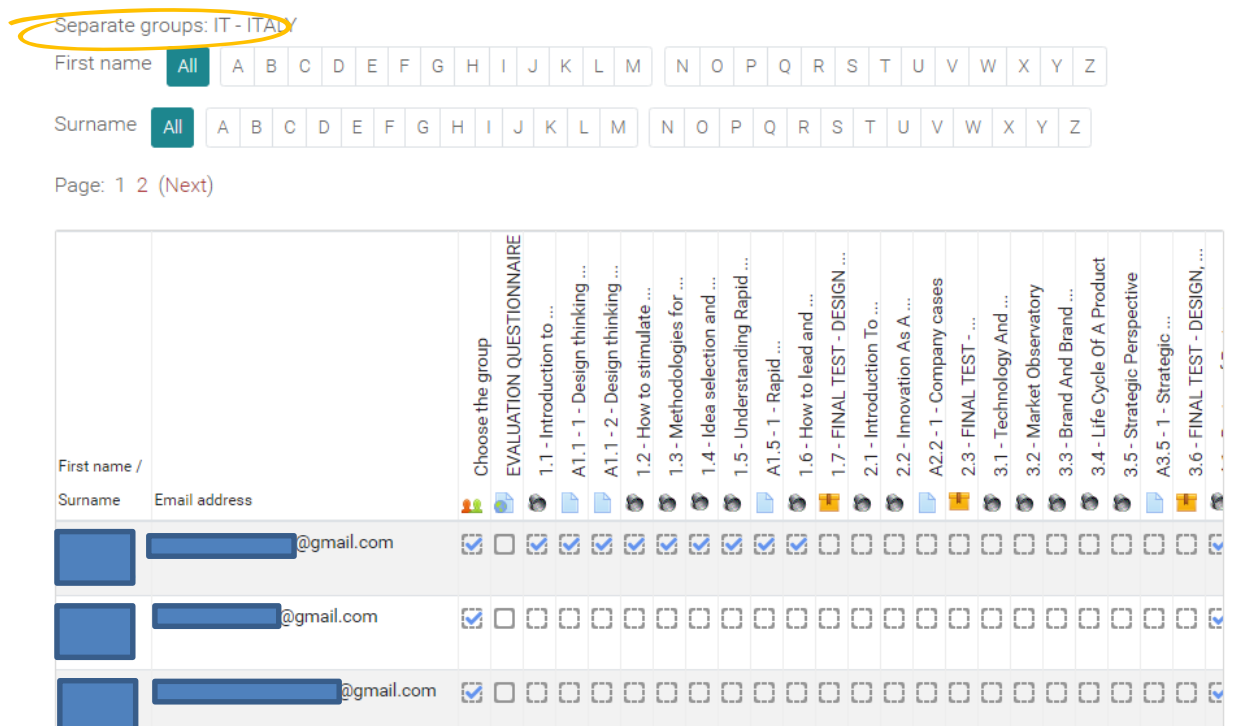

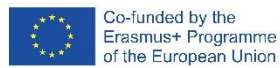

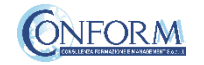

At the end of the page, you can also download an excel file with all the results.

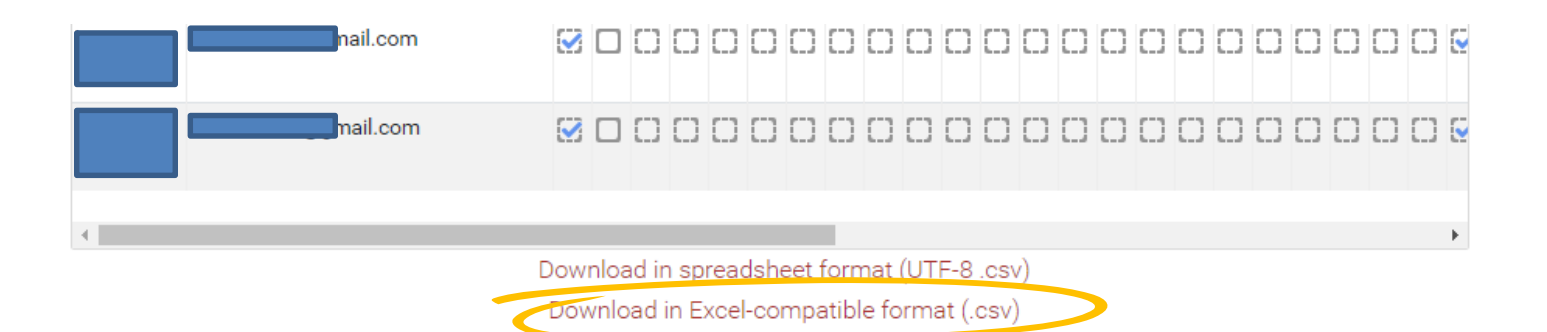

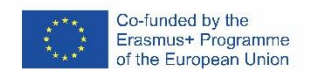

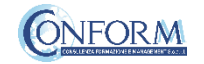

**Grader report A** Navigation Export View Setup  $\times$  Home **@** Dashboard > Site pages Grader report Grade history Overview report Outcomes report User report  $\vee$  My courses  $\times$  eqwood Separate groups: IT - ITALY > Participants IT - ITALY: 29/29  $\n **D**$  Badges First Surna  $0 \dots \triangleq$ First  $-\mathbf{Q}$ 

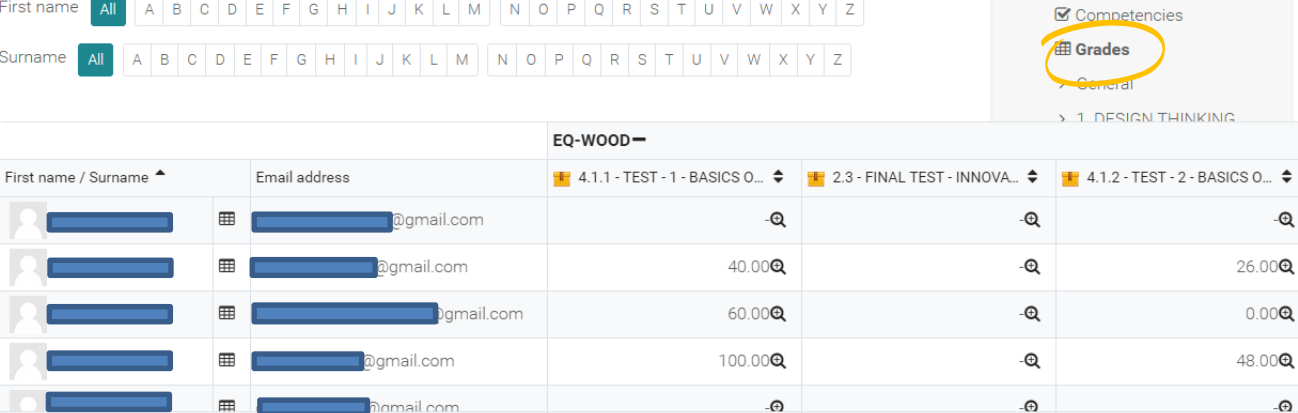

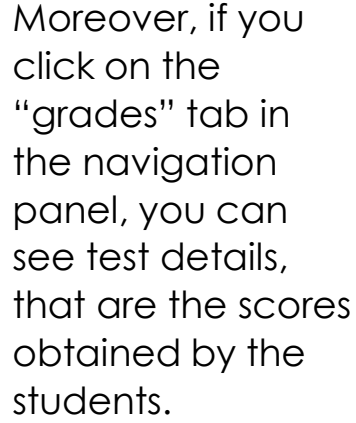

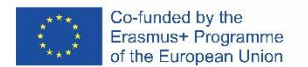

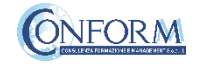

 $\Theta$ 

To obtain details of an individual participant all you need to do is click on the icon in the column between "Name" and "e-mail address". The following screen then appears.

You can also send a private message. The addressee will receive an email in the same way as social media work.

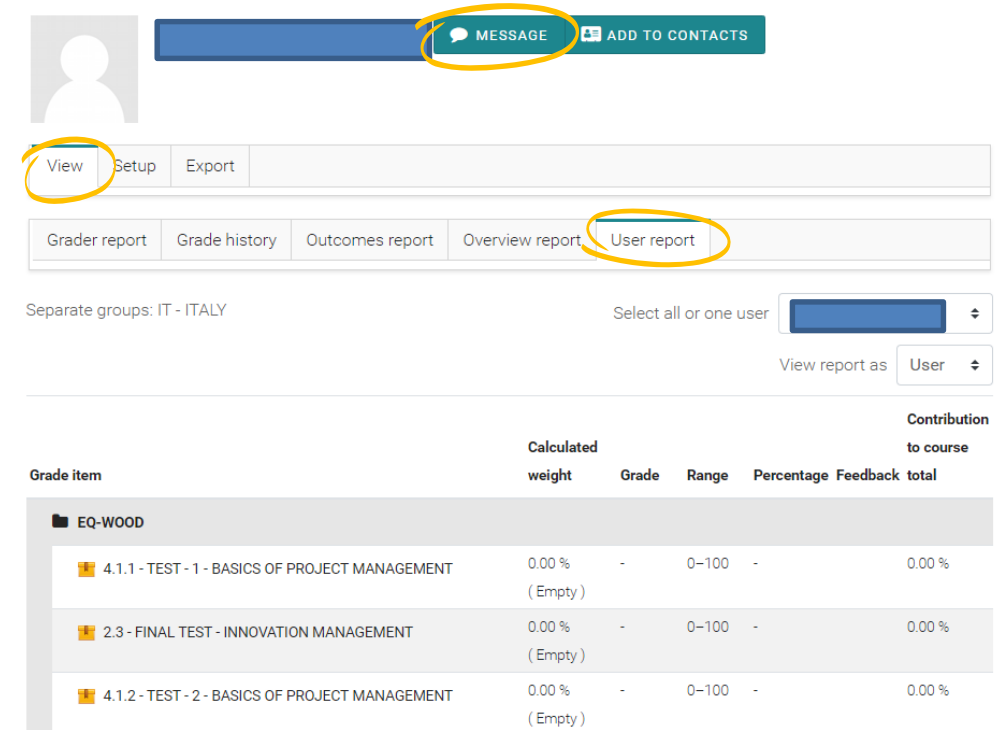

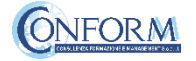

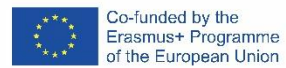

## Reporting from Watershed's Platform

At the end of the project, CONFORM can provide analytics as shown concerning activities, people and actions carried out by participants on the Erudire Platform.

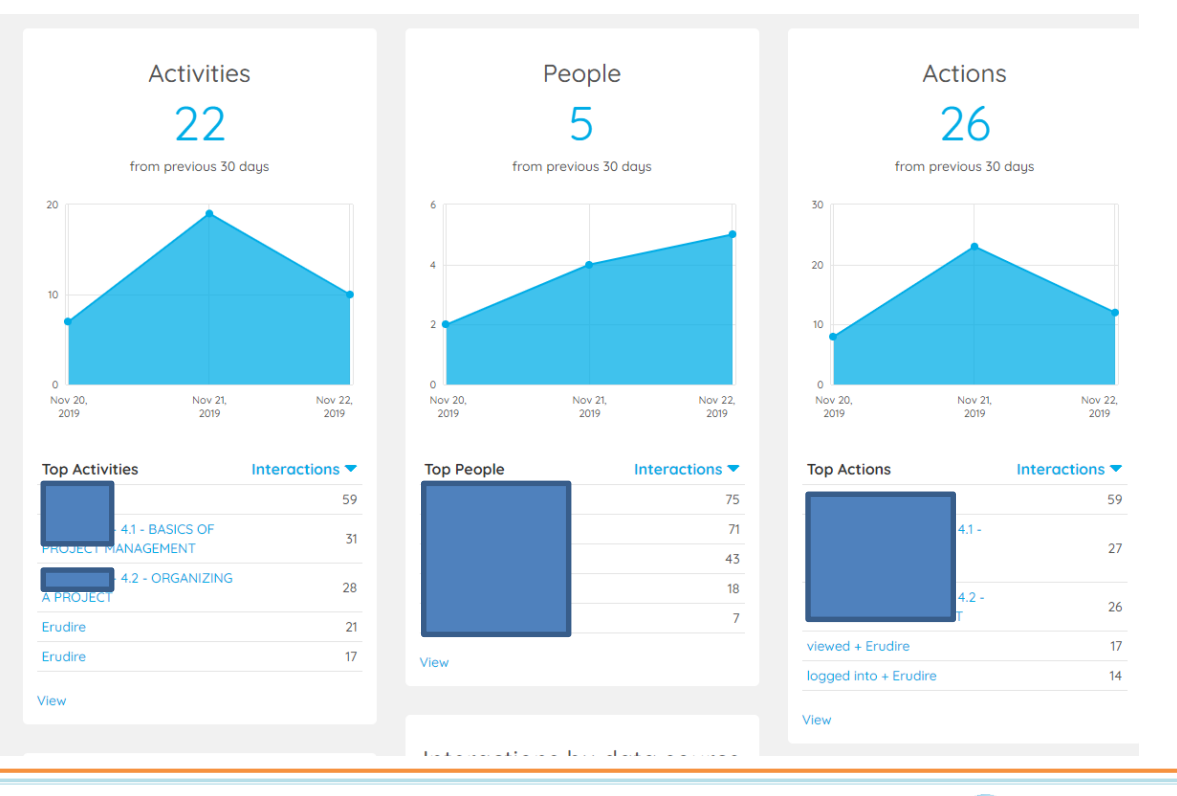

![](_page_37_Picture_4.jpeg)

![](_page_37_Picture_5.jpeg)